# **Alibaba Cloud Auto Scaling**

Monitoring

Issue: 20200525

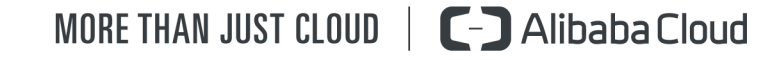

## <span id="page-1-0"></span>Legal disclaimer

Alibaba Cloud reminds you to carefully read and fully understand the terms and conditions of this legal disclaimer before you read or use this document. If you have read or used this document, it shall be deemed as your total acceptance of this legal disclaimer.

- **1.** You shall download and obtain this document from the Alibaba Cloud website or other Alibaba Cloud-authorized channels, and use this document for your own legal business activities only. The content of this document is considered confidential information of Alibaba Cloud. You shall strictly abide by the confidentiality obligations. No part of this document shall be disclosed or provided to any third party for use without the prior written consent of Alibaba Cloud.
- **2.** No part of this document shall be excerpted, translated, reproduced, transmitted, or disseminated by any organization, company, or individual in any form or by any means without the prior written consent of Alibaba Cloud.
- **3.** The content of this document may be changed due to product version upgrades, adjustments, or other reasons. Alibaba Cloud reserves the right to modify the content of this document without notice and the updated versions of this document will be occasionally released through Alibaba Cloud-authorized channels. You shall pay attention to the version changes of this document as they occur and download and obtain the most up-to-date version of this document from Alibaba Cloud-authorized channels.
- **4.** This document serves only as a reference guide for your use of Alibaba Cloud products and services. Alibaba Cloud provides the document in the context that Alibaba Cloud products and services are provided on an "as is", "with all faults" and "as available" basis. Alibaba Cloud makes every effort to provide relevant operational guidance based on existing technologies. However, Alibaba Cloud hereby makes a clear statement that it in no way guarantees the accuracy, integrity, applicability, and reliability of the content of this document, either explicitly or implicitly. Alibaba Cloud shall not bear any liability for any errors or financial losses incurred by any organizations, companies, or individual s arising from their download, use, or trust in this document. Alibaba Cloud shall not, under any circumstances, bear responsibility for any indirect, consequential, exemplary , incidental, special, or punitive damages, including lost profits arising from the use or trust in this document, even if Alibaba Cloud has been notified of the possibility of such a loss.
- **5.** By law, all the contents in Alibaba Cloud documents, including but not limited to pictures, architecture design, page layout, and text description, are intellectual property of Alibaba Cloud and/or its affiliates. This intellectual property includes, but is not limited to, trademark rights, patent rights, copyrights, and trade secrets. No part of this document shall be used, modified, reproduced, publicly transmitted, changed, disseminated, distributed, or published without the prior written consent of Alibaba Cloud and/or its affiliates. The names owned by Alibaba Cloud shall not be used, published, or reproduced for marketing, advertising, promotion, or other purposes without the prior written consent of Alibaba Cloud. The names owned by Alibaba Cloud include, but are not limited to, "Alibaba Cloud", "Aliyun", "HiChina", and other brands of Alibaba Cloud and/or its affiliates, which appear separately or in combination, as well as the auxiliary signs and patterns of the preceding brands, or anything similar to the company names, trade names, trademarks, product or service names, domain names, patterns, logos, marks, signs, or special descriptions that third parties identify as Alibaba Cloud and/or its affiliates.
- **6.** Please contact Alibaba Cloud directly if you discover any errors in this document.

## <span id="page-4-0"></span>Document conventions

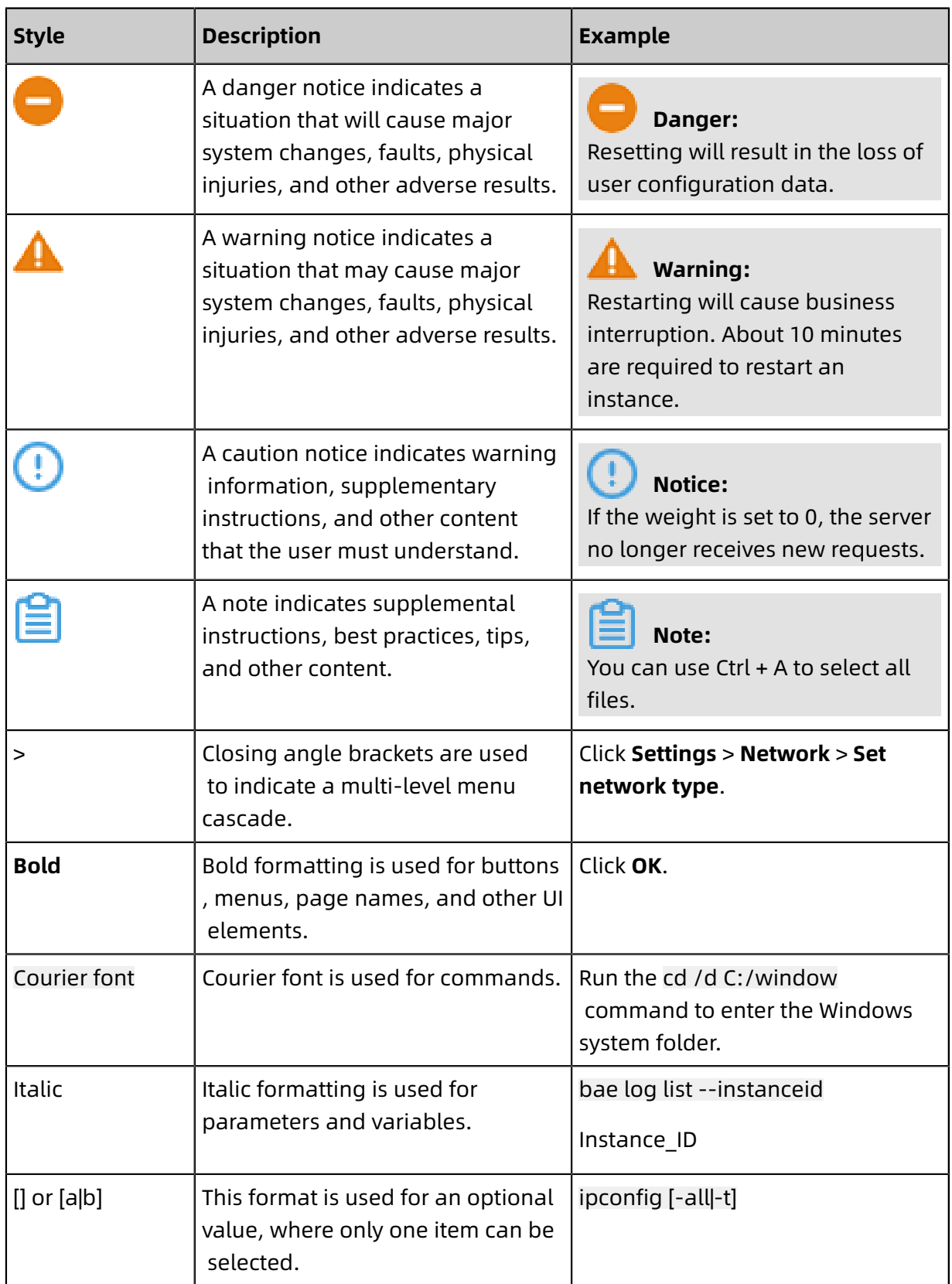

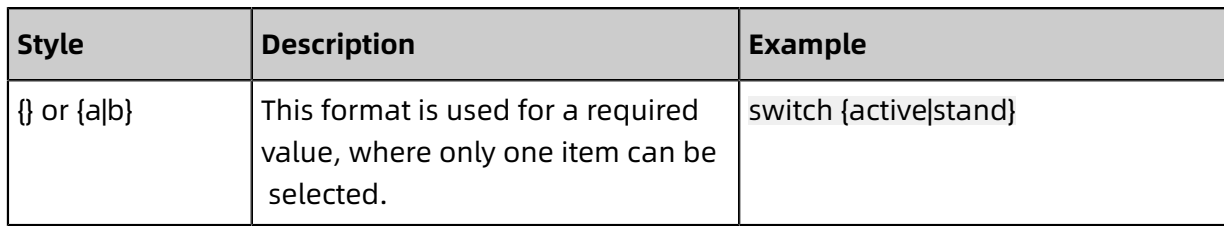

## **Contents**

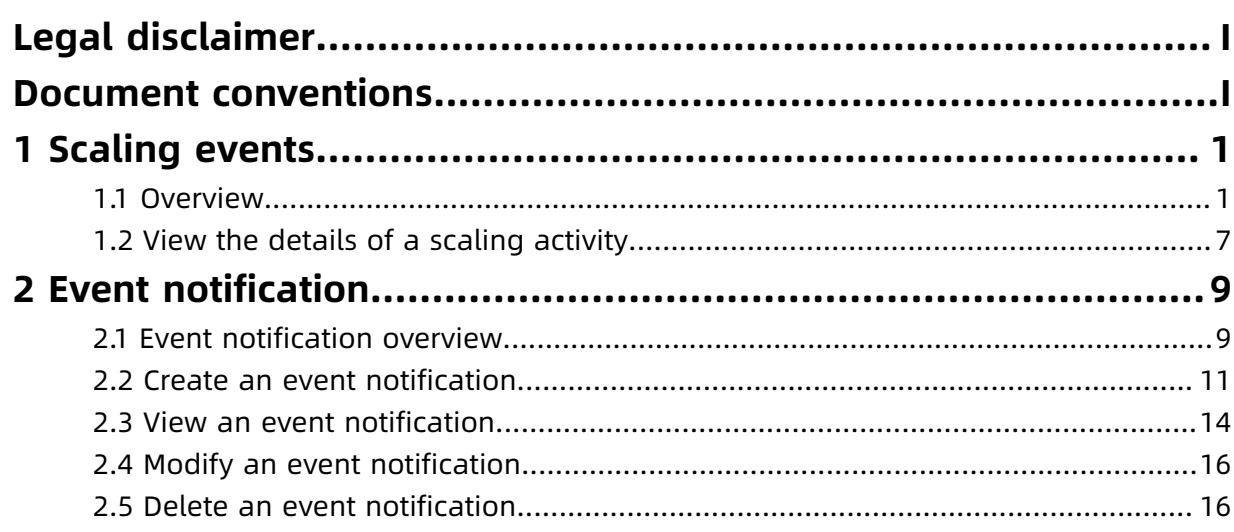

## <span id="page-8-0"></span>1 Scaling events

### <span id="page-8-1"></span>**1.1 Overview**

A scaling activity is triggered when a scaling rule is executed or when an instance is manually added to or removed from a scaling group. After a scaling activity is triggered, the system performs a scale-in or scale-out action. This topic describes the process of a scaling activity, its status, and instance rollback.

#### **Process of the scaling activity when ECS instances are automatically added or removed**

When ECS instances are automatically added to a scaling group after a scaling rule is executed:

- **1.** Check the health status and boundary conditions of the scaling group.
- **2.** Assign the activity ID and execute the scaling activity.
- **3.** Create ECS instances.
- **4.** Modify the number of instances of the scaling group.
- **5.** Allocate IP addresses to the added ECS instances.
- **6.** Add the ECS instances to the whitelist of the ApsaraDB for RDS instance.
- **7.** Start ECS instances.
- **8.** Add the ECS instances to the backend server group of the SLB instance, and set the weights of these ECS instances to the values specified by the scaling configuration of the scaling group.
- **9.** The cooldown period starts after the scaling activity is completed.

When ECS instances are automatically removed from a scaling group after a scaling rule is executed:

- **1.** Check the health status and boundary conditions of the scaling group.
- **2.** Assign the activity ID and execute the scaling activity.
- **3.** Remove ECS instances from the backend server group of the SLB instance.
- **4.** Stop the ECS instances.
- **5.** Remove the ECS instances from the whitelist of the ApsaraDB for RDS instance.
- **6.** Release the ECS instances.
- **7.** Modify the number of instances of the scaling group.

**8.** The cooldown period starts after the scaling activity is completed.

#### **Process of the scaling activity when existing ECS instances are manually added or removed**

When existing ECS instances are manually added to a scaling group:

- **1.** Check the health status and boundary conditions of the scaling group, and check the status and types of ECS instances.
- **2.** Assign the activity ID and execute the scaling activity.
- **3.** Add ECS instances to the scaling group.
- **4.** Modify the number of instances of the scaling group.
- **5.** Add the ECS instances to the whitelist of the ApsaraDB for RDS instance.
- **6.** Add the ECS instances to the backend server group of the SLB instance and set the weights of these ECS instances to the values specified by the active scaling configuration of the scaling group.
- **7.** The cooldown period starts after the scaling activity is completed.

When existing ECS instances are manually removed from a scaling group:

- **1.** Check the health status and boundary conditions of the scaling group.
- **2.** Assign the activity ID and execute the scaling activity.
- **3.** The SLB instance stops forwarding traffic to the ECS instances.
- **4.** Wait 60 seconds, and remove the ECS instances from the backend server group of the SLB instance.
- **5.** Remove the ECS instances from the whitelist of the ApsaraDB for RDS instance.
- **6.** Modify the number of instances of the scaling group.
- **7.** Remove the ECS instances from the scaling group.
- **8.** The cooldown period starts after the scaling activity is completed.

#### <span id="page-9-0"></span>**Status of a scaling activity**

A scaling activity may undergo the status described in the following table.

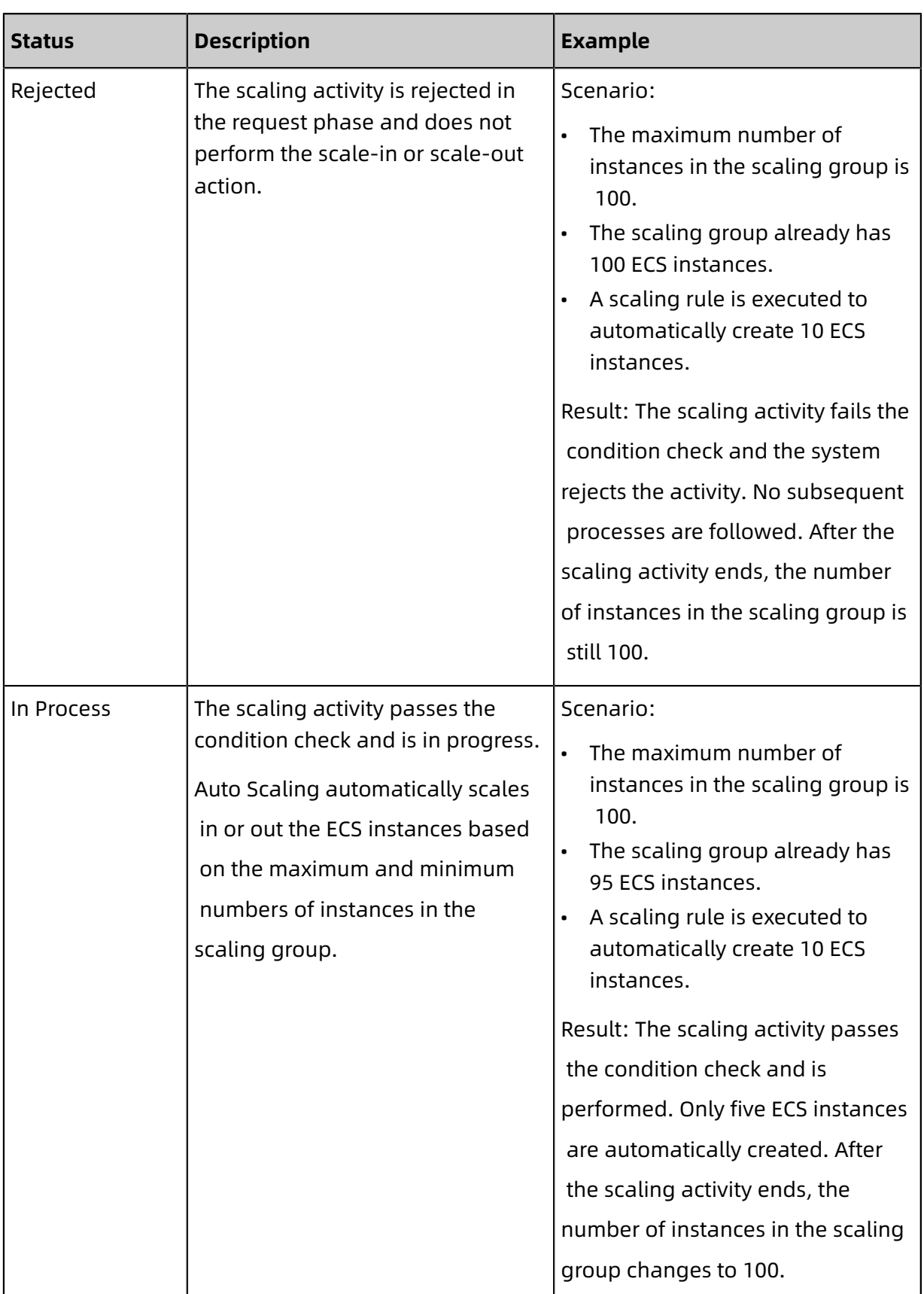

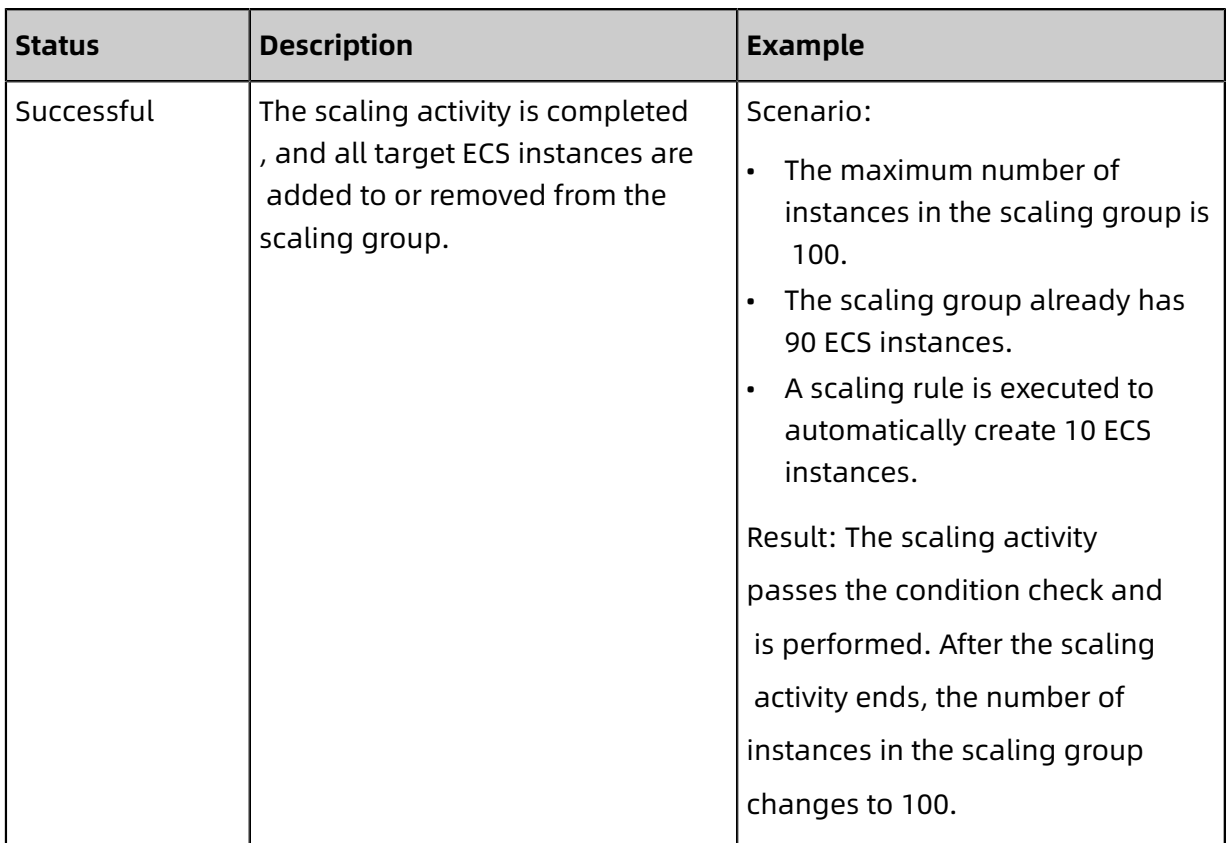

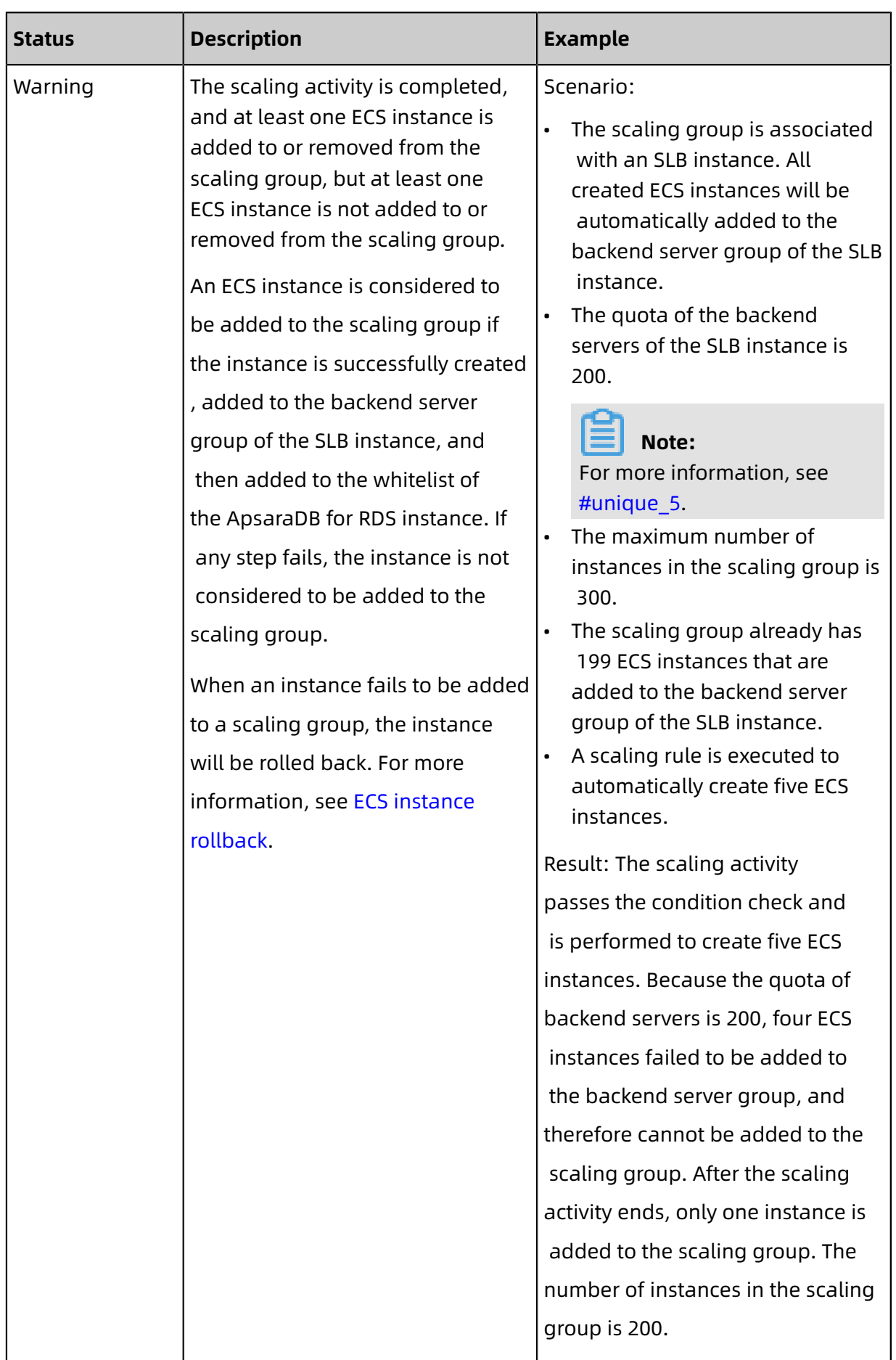

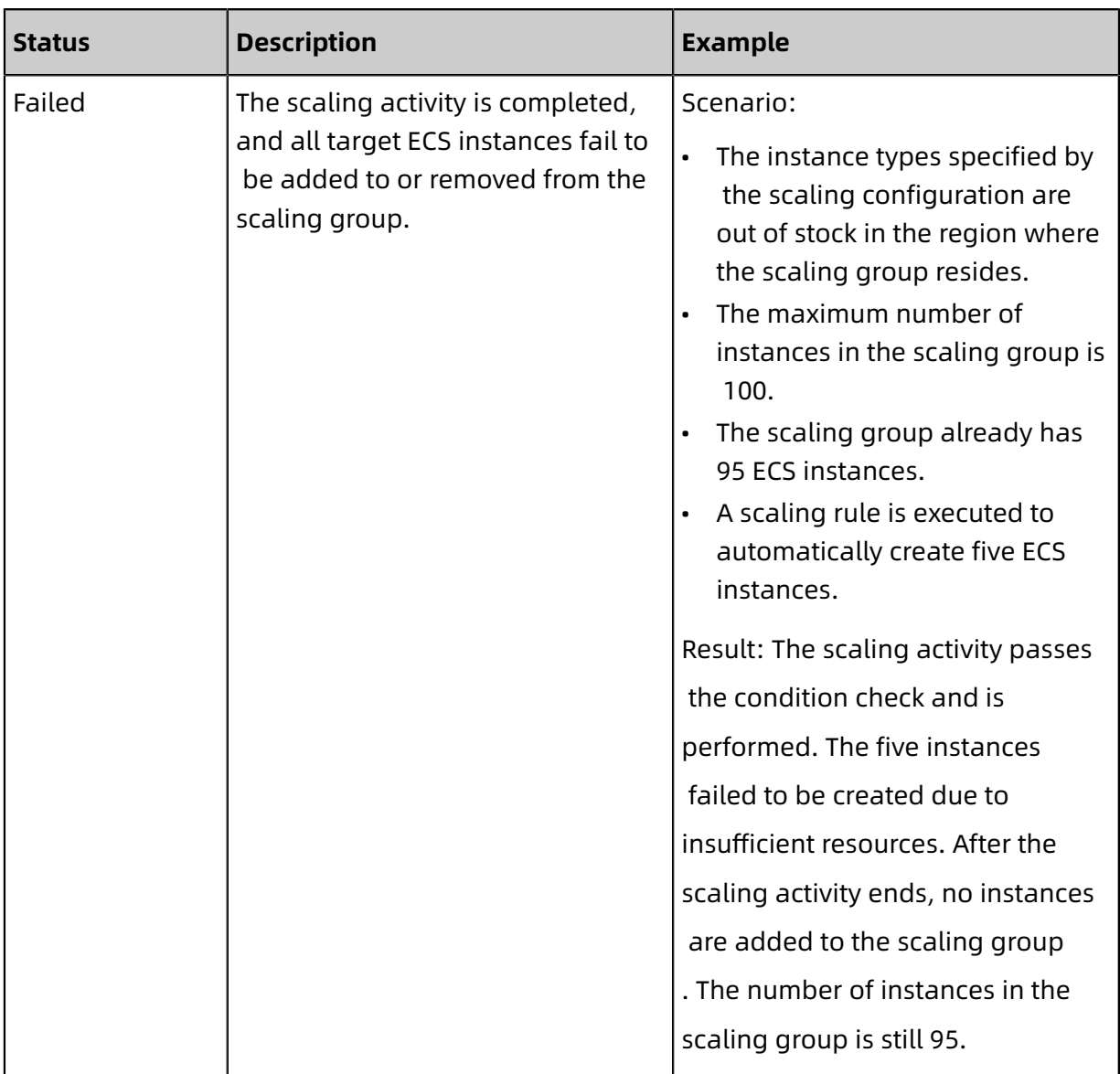

#### <span id="page-13-0"></span>**ECS instance rollback**

When a scaling activity fails to complete, the system prioritizes the integrity of the ECS instances over that of the scaling activity. The system will roll back the ECS instances that failed to be added or removed, but not the scaling activity. Auto Scaling uses Alibaba Cloud Resource Access Management (RAM) to call ECS API operations to create ECS instances. ECS instances that are rolled back still incur fees for the duration of their creation to release.

For example, a scaling group wants to add five ECS instances to the backend server group of an SLB instance. After the five instances are created, only one instance is added to the scaling group, and the other four instances are not added and are automatically released. After the scaling activity ends, the status is **Warning**.

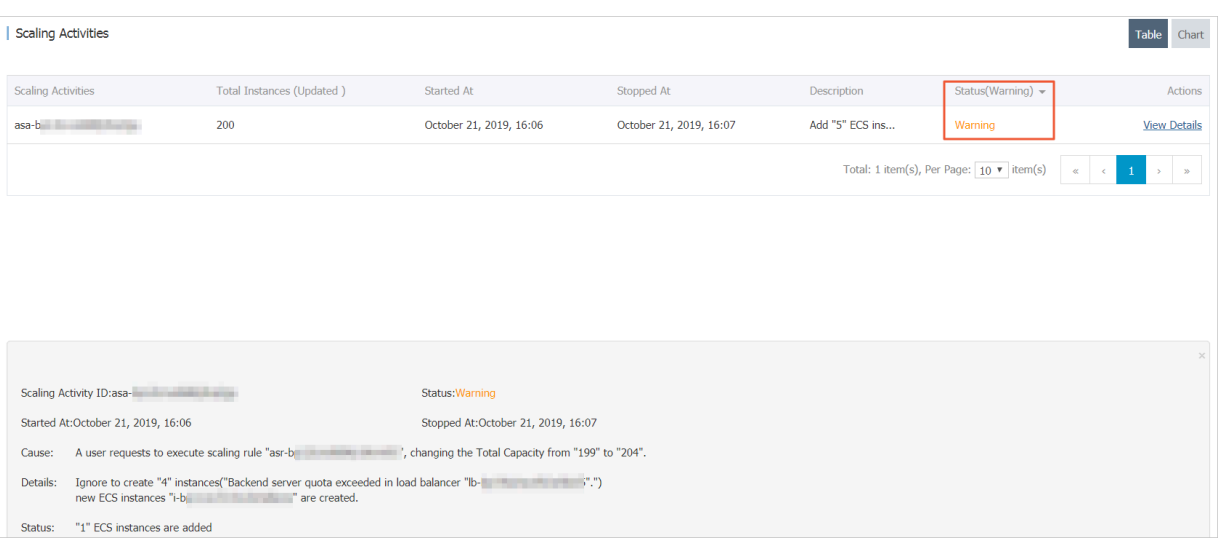

When the ECS instances are rolled back, the scaling group does not reach its expected capacity. This means that the scaling group is unable to provide the required computing power and achieve the required monitoring metrics. In this case, you can use other methods to ensure that the scaling group can provide the required computing power for your business needs. For example, you can manually trigger scaling rules, manually add existing ECS instances to the scaling group, or configure scheduled or monitoring tasks to trigger a scaling activity.

### <span id="page-14-0"></span>**1.2 View the details of a scaling activity**

This topic describes how to view the details of a scaling activity. You can view the details of a scaling activity to check the execution result of the activity that is triggered by a scheduled or event-triggered task.

#### **Context**

A scaling activity can have the following states: Rejected, In Progress, Successful, Warning, and Failed. For more information, see Status of a [scaling](#page-9-0) activity.

## **Note:**

During a scaling activity, if ECS instances are not all added to a scaling group, Auto Scaling performs rollback on the ECS instances that are not added to the scaling group. After the scaling activity is completed, the scaling activity enters the Warning state. For more information, see ECS [instance](#page-13-0) rollback.

#### **Procedure**

**1.** Log on to the [Auto Scaling console](https://essnew.console.aliyun.com/).

- **2.** In the left-side navigation pane, click **Scaling Groups**.
- **3.** In the top navigation bar, select a region.
- **4.** You can use either of the following methods to open the details page of a scaling group.
	- In the **Scaling Group Name/ID** column, click a scaling group name.
	- Click **Manage** in the **Actions** column corresponding to a scaling group.
- **5.** In the left-side navigation pane, click **Scaling Activities**.
- **6.** Find the target scaling activity and click **View Details** in the **Actions** column.

## <span id="page-16-0"></span>2 Event notification

### <span id="page-16-1"></span>**2.1 Event notification overview**

The event notification feature helps you monitor the scaling activities. It can automatically send messages to CloudMonitor or Message Service (MNS), providing you with timely information on scaling groups to improve automatic management.

#### **Event notification methods**

Supported event notification methods include sending messages to CloudMonitor system events, MNS topics, and MNS queues.

In CloudMonitor, you can query and view statistics on system events of various cloud services, such as Auto Scaling. You can also obtain up-to-date information about scaling groups. For more information about the event monitoring feature of CloudMonitor, see #unique\_9.

Message Service offers two service models: MNS topic and MNS queue. Message Service is a distributed message service that helps you easily transfer data and notification messages among distributed components, and build loosely coupled systems. For more information about the features of MNS topics and MNS queues, see Message Service [overview](https://www.alibabacloud.com/help/doc-detail/27414.htm).

- The MNS queue model supports point-to-point sending and receiving of messages. It is designed to deliver a highly reliable and concurrent consumption model in a point-topoint manner. Each message in a queue can only be consumed by a single consumer.
- The MNS topic model supports one-to-many publishing and subscription of messages. It is designed to publish and subscribe to messages and send notifications in a one-tomany manner. The model also allows you to publish messages in various ways.

The following section provides examples of each event notification method. For more information about the parameter configuration, see Create an event [notification](#page-18-0).

#### **Example of event notifications through CloudMonitor**

You have created an event notification in which Notification Method is set to **CloudMonitor** and Event Types to **Successful Scale-Outs** and **The scale-out activities for the specified scaling group are running**. After a scale-out activity of a scaling group succeeds, CloudMonitor receives an event notification and displays the event. The following figure

shows the notification results of the successful scale-out activity. Two events are displayed in the results, including **The scale-out activities for the specified scaling group are running** and **Successful Scale-Outs**.

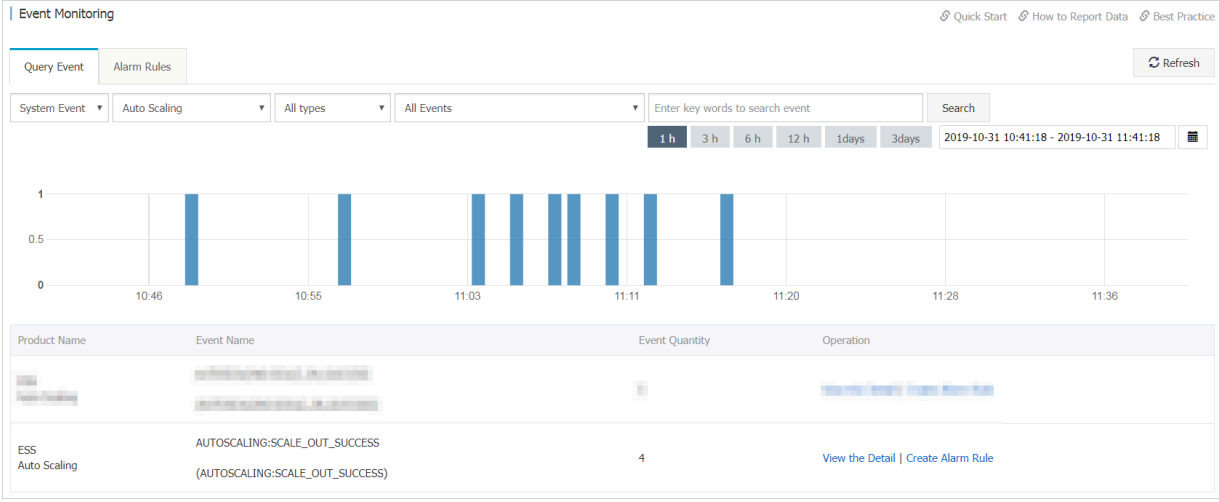

In the [CloudMonitor console](https://cloudmonitor.console.aliyun.com/), you can view the status of scaling groups and create alarm rules to notify multiple alarm contacts through SMS messages and emails. This helps improve operations and maintenance (O&M) efficiency.

#### **Example of event notifications through an MNS topic**

You have created an event notification in which Notification Method is set to **MNS Topic** and Event Types to **Successful Scale-Ins** and **The scale-in activities for the specified scaling group are running**. After a scale-in activity of a scaling group succeeds, the specified MNS topic receives an event notification and sends it to its subscribers. The following figure shows the notification results of the successful scale-in activity. The number displayed in the **Message Count** column corresponding to the MNS topic has increased. You can view the subscribers for message details.

The MNS topic does not allow direct consumption of messages. You must subscribe to the MNS topic through an MNS queue, HTTP request, or email. When the MNS topic receives a message, it pushes the message to subscribers. In this way, multiple subscribers separately consume messages from the same publisher, realizing efficient automatic management.

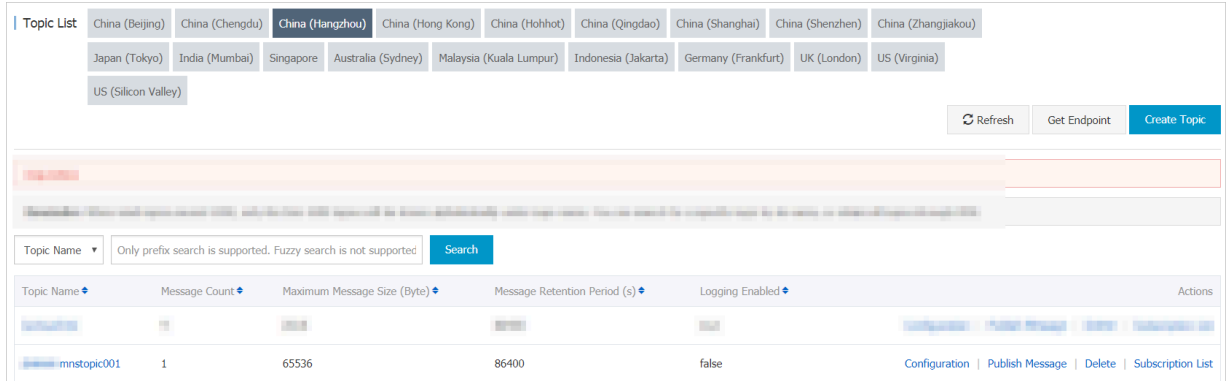

#### **Example of event notifications through an MNS queue**

You have created an event notification in which Notification Method is set to **MNS Queue** and Event Types to **Failed Scale-Outs** and **The scale-out activities for the specified scaling group are running**. After a scale-out activity of a scaling group fails, the specified MNS queue receives an event notification and allows you to configure the messages for consumption. The following figure shows the notification results of the failed scale-out activity. The number displayed in the **Active Messages** column corresponding to the MNS queue has increased.

You can consume, delay, activate, or delete the messages as needed, realizing automatic management through event notifications.

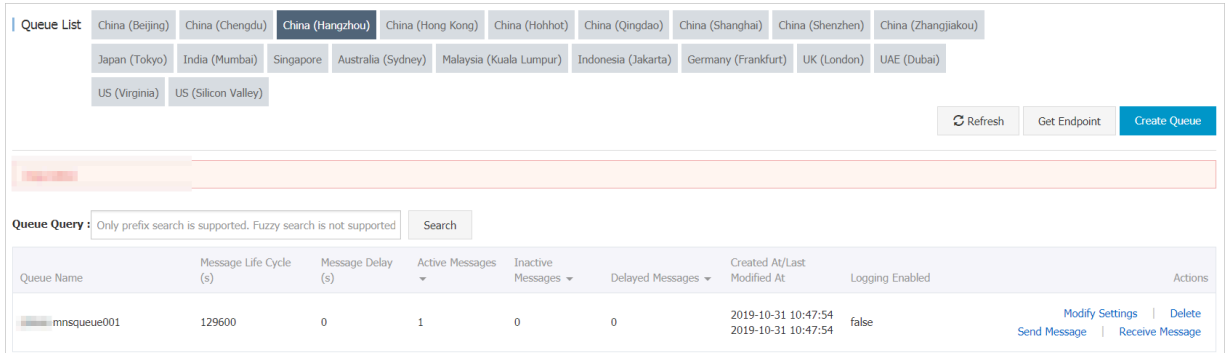

### <span id="page-18-0"></span>**2.2 Create an event notification**

This topic describes how to create an event notification in a scaling group. After an event of the specified type occurs, Auto Scaling automatically sends a notification to the specified Message Service (MNS) topic, MNS queue, or CloudMonitor.

#### **Prerequisites**

If you want Auto Scaling to automatically send messages to an MNS topic or queue, [Create](https://www.alibabacloud.com/help/doc-detail/34424.htm)  [a topic](https://www.alibabacloud.com/help/doc-detail/34424.htm) or [Create](https://www.alibabacloud.com/help/doc-detail/34417.htm) a queue in advance. Ensure that the MNS topic or queue belongs to the same region where the scaling group resides.

#### **Context**

- Only a limited number of event notifications can be created in a scaling group. For more information, see #unique 12.
- Receivers in a scaling group must be unique. For example, CloudMonitor, the same MNS topic, or the same MNS queue cannot be used for different event notifications in a scaling group.

#### Procedure

- **1.** Log on to the [Auto Scaling console](https://essnew.console.aliyun.com/).
- **2.** In the left-side navigation pane, click **Scaling Groups**.
- **3.** In the top navigation bar, select a region.
- **4.** You can use either of the following methods to open the details page of a scaling group.
	- In the **Scaling Group Name/ID** column, click a scaling group name.
	- Click **Manage** in the **Actions** column corresponding to a scaling group.
- **5.** In the left-side navigation pane, click **Event Notifications**.
- **6.** Click **Create Event Notification**.
- **7.** Configure parameters to create an event notification.
	- a) Configure the notification method.

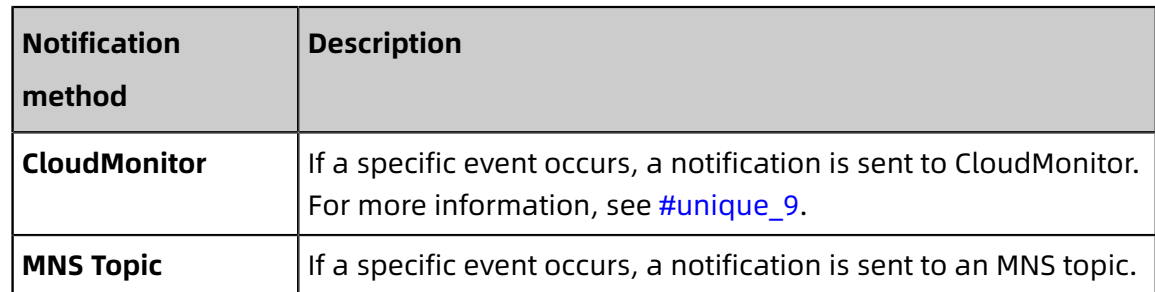

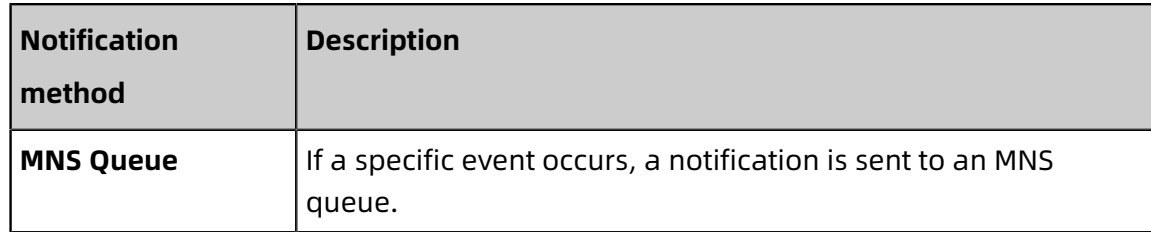

b) Configure the event types.

You can select multiple event types.

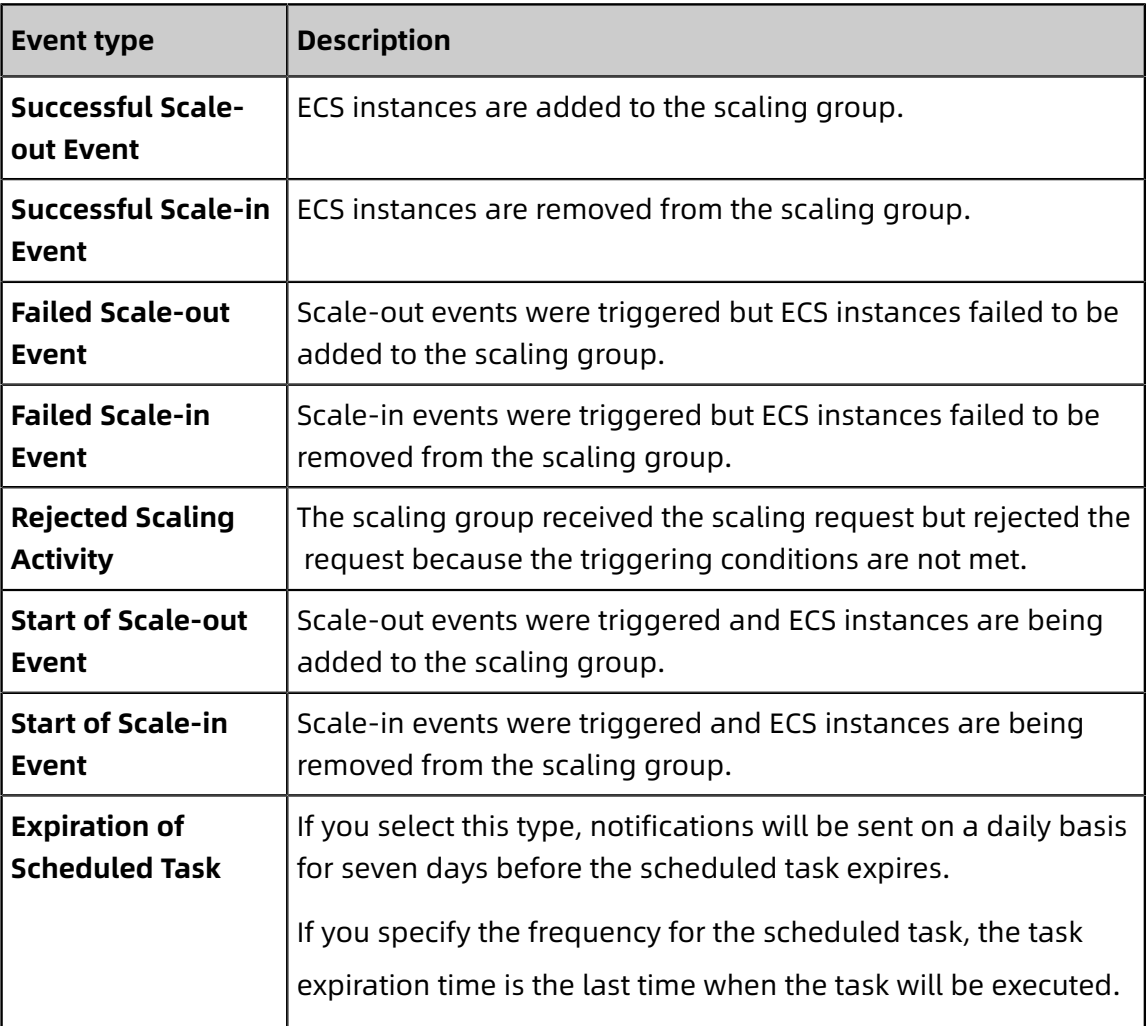

## **Note:**

Scaling activities can be successful or partly successful activities. You can view the details of a scaling activity to check the execution result.

#### **8.** Click **Create Event Notification**.

## <span id="page-21-0"></span>**2.3 View an event notification**

This topic describes how to view an event notification. In the Auto Scaling console, you can click a link to go the CloudMonitor console or the Message Service (MNS) console to view events or messages.

#### Procedure

- **1.** Log on to the [Auto Scaling console](https://essnew.console.aliyun.com/).
- **2.** In the left-side navigation pane, click **Scaling Groups**.
- **3.** In the top navigation bar, select a region.
- **4.** You can use either of the following methods to open the details page of a scaling group.
	- In the **Scaling Group Name/ID** column, click a scaling group name.
	- Click **Manage** in the **Actions** column corresponding to a scaling group.
- **5.** In the left-side navigation pane, click **Event Notifications**.
- **6.** Find the target event notification and click a link in the **Notification Method** column.

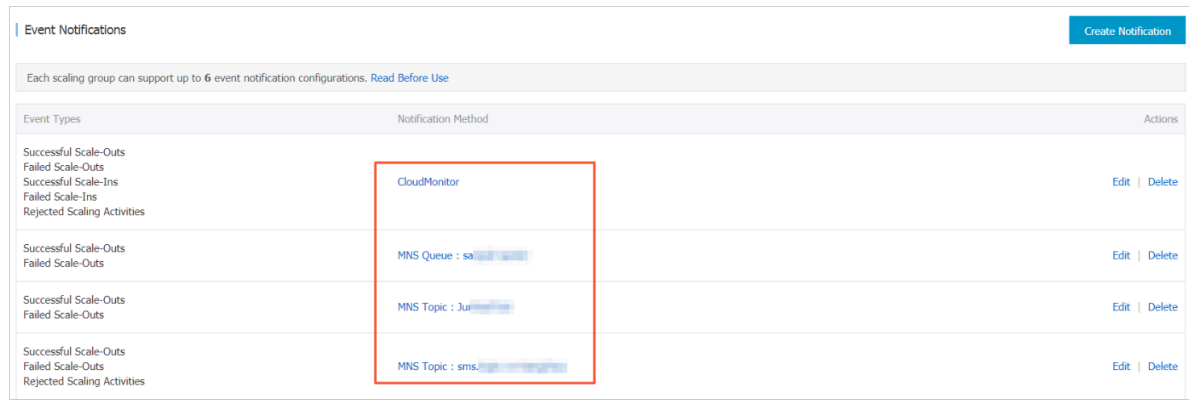

**7.** View events in CloudMonitor or messages in the MNS topic or queue.

For more information, see Event [notification](#page-16-1) overview.

• CloudMonitor: On the **Event Monitoring** page of the CloudMonitor console, select **System Event** and then **Auto Scaling**. All system events related to Auto Scaling appear on the page.

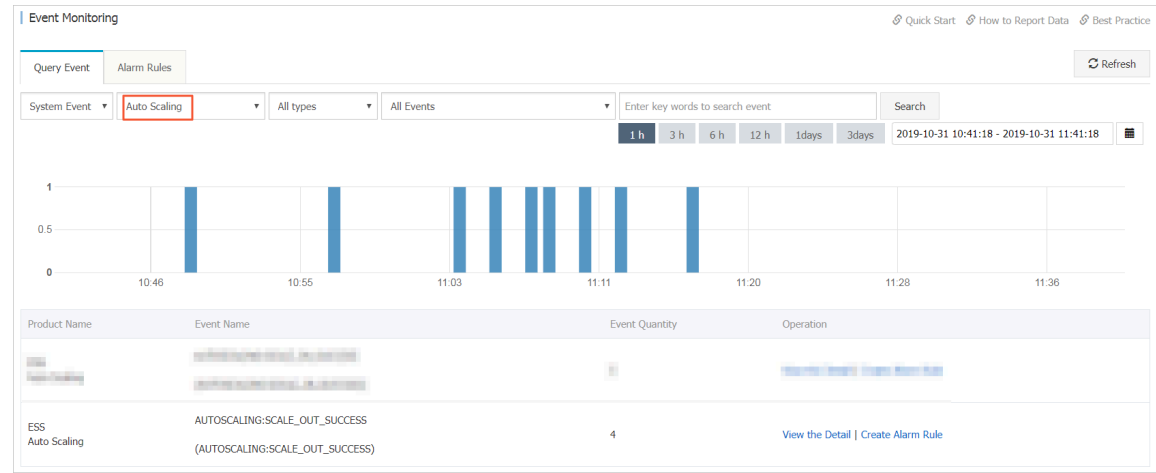

• MNS topic: On the **Topic List** page of the MNS console, find the target topic and check whether the number in the **Message Count** column increases. If the number increases, new messages are received. You can view the message details on a subscription client.

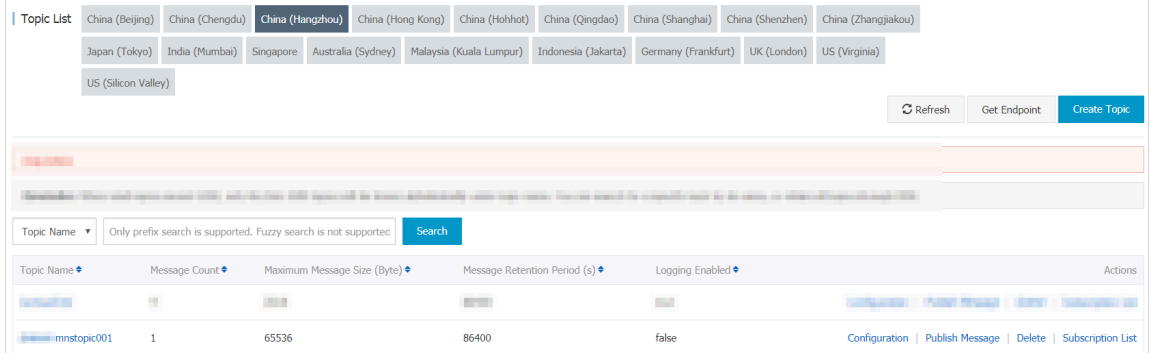

• MNS queue: On the **Queue List** page of the MNS console, find the target queue and check whether the number in the **Active Messages** column increases. If the number increases, new messages are received. Click **Receive Message** in the **Actions** column to view the message details.

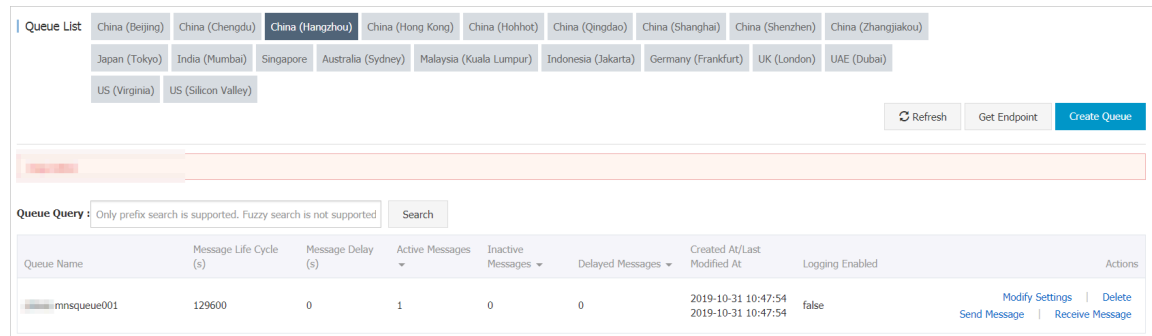

### <span id="page-23-0"></span>**2.4 Modify an event notification**

This topic describes how to modify an event notification. If event types of an event notification cannot meet your requirements, you can change the event types instead of creating a new event notification. Note that you cannot change the notification method of an event notification.

#### Procedure

- **1.** Log on to the [Auto Scaling console](https://essnew.console.aliyun.com/).
- **2.** In the left-side navigation pane, click **Scaling Groups**.
- **3.** In the top navigation bar, select a region.
- **4.** You can use either of the following methods to open the details page of a scaling group.
	- In the **Scaling Group Name/ID** column, click a scaling group name.
	- Click **Manage** in the **Actions** column corresponding to a scaling group.
- **5.** In the left-side navigation pane, click **Event Notifications**.
- **6.** Find the target event notification and click **Edit** in the **Actions** column.
- **7.** Select event types.

For more information about event types, see Create an event [notification](#page-18-0).

**8.** Click **Edit Notification**.

## <span id="page-23-1"></span>**2.5 Delete an event notification**

This topic describes how to delete an event notification. You can delete an event notification if you do not use it any more.

#### Procedure

- **1.** Log on to the [Auto Scaling console](https://essnew.console.aliyun.com/).
- **2.** In the left-side navigation pane, click **Scaling Groups**.
- **3.** In the top navigation bar, select a region.
- **4.** You can use either of the following methods to open the details page of a scaling group.
	- In the **Scaling Group Name/ID** column, click a scaling group name.
	- Click **Manage** in the **Actions** column corresponding to a scaling group.
- **5.** In the left-side navigation pane, click **Event Notifications**.
- **6.** Find the target event notification and click **Delete** in the **Actions** column.
- **7.** Click **OK**.